Diese Hilfe-Datei enthält Themen zu verschiedenen Dialogfeldern in Ihrem PhotoImpact-Paket. Sie können auf diese Themen über diese Dialogfelder zugreifen, oder durch Navigieren in einer übergeordneten Hilfe-Datei aus einem der PhotoImpact-Programme.

#### **Dialogfeld Umblättern**

Rollt eine Ecke eines Bildes auf, wie wenn eine Seite umgeblättert wird.

 $\bullet$ **Beispielquelle & Steuerpunkte** Zeigt das momentan gewählte Bild, die Regler für die Schrägstellung, und den Regler für die Rate, bei der die Seite umgeblättert wird.

 $\Rightarrow$ **Typ** Wählen Sie die anzuwendende Form der Aufrollung.

 $\spadesuit$ **Modus** Wählen Sie das Erscheinungsbild des aufgerollten Teils.

**Hintergrundfarbe** Zeigt die aktuelle Hintergrundfarbe. Klicken Sie, um die Hintergrundfarbe zu ändern. ۰

۰ **Ecke** Wählen Sie, welche Ecke aufgerollt werden soll.

**Winkel** Klicken Sie auf den roten Punkt (oder die + / - Zeichen), um die Größe der Seiten Aufrollung zu ö bestimmen. (Ein kleinerer Winkel produziert eine größere Aufrollung.)

**Beleuchtungsrichtung** Klicken und ziehen Sie den Steuerpunkt für die Beleuchtungsrichtung, um den ۰ Schatteneffekt des aufgerollten Teils festzulegen.

ö **Vorschau** Klicken Sie, um zu sehen, wie die Änderungen das tatsächliche Bild beeinflussen werden, bevor Sie sie anwenden.

**Minzu Fügt die benutzerdefinierten Änderungen der Trickkiste an.**<br>Geschiedenissie  $\bullet$ 

Wählen Sie die Form für die Aufrollung.

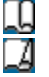

Resultiert in einer zylindrischen Aufrollung.

Resultiert in einer konischen Aufrollung.

Wählen Sie das Erscheinungsbild des aufgerollten Teils.

**Opak** Zeigt eine undurchsichtige Aufrollung.

**Umkehr** Zeigt eine Reflektion des Bildes in der Aufrollung.

**Transparent** Zeigt das Bild durch die Aufrollung.

#### **Dialogfeld Zauber Farbverlauf**

Füllt ein Bild mit speziell erdachten Farbverläufen.

 $\ddot{\bullet}$ Zeigt die Ringpalette, die den Satz und Reihenfolge der Farben enthält, die im aktuellen Zauber Farbverlauf verwendet werden. (Die Reihenfolge der Farben beginnt am linken mittleren Teil des Rings, der sich bei 0 Grad befindet und eine 360-Grad-Drehung beschreibt.)

 $\bullet$ **Bearbeiten** Klicken Sie hier, um Ihre eigene Ringpalette zu erstellen.

ō **Steuer-Schaltfläche Spiegeln** Kehrt die Reihenfolge des zweiten Satzes der Ringpalettenfarben um (jede zweite Gruppe), die im Zauber Farbverlauf angewandt werden.

 $\bullet$ **Farbtonverschiebung** Stellt den Farbton in der Ringpalette ein, ohne Sättigung und Helligkeit zu ändern. Klicken und ziehen Sie den Index in der Farbtonleiste, oder geben Sie den gewünschten Farbtonwert ein.

 $\bullet$ **Ring** Rotiert den Farbring, wobei die erste Farbe des Satzes geändert wird. Geben Sie den Grad der Drehung ein.

ō **Wiederholungen** Definieren Sie, wie oft die Ringpalette im Muster wiederholt wird.

 $\ddot{\bullet}$ **Modus** Wählen Sie ein Muster zur Verwendung im Effekt. (Für einige Modi bewegen Sie den Zeiger zum Beispielsatzfenster, und wenn der Zeiger sich in eine Hand verwandelt, können Sie den Mittelpunkt des Farbverlaufs ziehen. Klicken und ziehen Sie ihn in die gewünschte Mittelpunktposition.)

**Schräge** Hier können Sie die Richtung des Musters bestimmen. Klicken und ziehen Sie den roten Punkt, um den Drehgrad des gewählten Modus zu bestimmen.

ö **Frequenz** Hiermit können Sie bestimmen, wie oft das Muster im Zauber Farbverlauf angewandt wird. Klicken und ziehen Sie den Zeiger zur gewünschten Anzahl von Mustern.

**Amplitude** Hiermit können Sie Länge und Breite der Muster bestimmen. Klicken und ziehen Sie den Zeiger zum gewünschten Kräusel- oder Welleneffekt.

**Vorschau** Klicken Sie hier, um zu sehen, wie die Änderungen das Bild beeinflussen, bevor sie angewendet ۰ werden.

ó **Hinzu** Speichert einen benutzerdefinierten Farbverlauf zur Trickkiste..

Ä

 Wenn dies gewählt ist und die Wiederholungen auf mindestens 2 gestellt sind, wird der erste Farbensatz in normaler Reihenfolge angewandt, und ebenfalls in derselben Reihenfolge, umgekehrt. Dieses Arrangement ist anwendbar auf jeden zweiten Farbensatz.

#### **Dialogfeld Licht**

Erstellt einen fokussierten oder gestreuten Strahl auf ein Bild.

ö **Fenster Beispielquelle & Steuerpunkte** Zeigt das momentan gewählte Bild und die Lichtsteuerpunkte. Klicken Sie links für mehr Information.

**Steuerleiste Belichtung** Zeigt den aktuellen Belichtungswert. Ziehen Sie den roten Zeiger, um den Belichtungswert festzulegen. (Niedrigere Werte resultieren in weniger ausgeprägten Effekten.)

 $\bullet$ **Steuerleiste Umgebungshelligkeit** Zeigt den aktuellen Wert der Umgebungshelligkeit. Ziehen Sie den roten Zeiger, um den Wert der Umgebungshelligkeit zu definieren. (Niedrigere Werte produzieren dunklere Bilder.)

 $\bullet$ **Option Farbe der Umgebungshelligkeit** Zeigt die aktuelle Farbe der Umgebungshelligkeit. Klicken Sie, um die Farbe der Umgebung zu ändern.

**Steuerleiste Lichthelligkeit** Zeigt den aktuellen Wert der Lichthelligkeit. Ziehen Sie den roten Zeiger, um ö den Wert der Lichthelligkeit zu definieren. (Niedrigere Werte resultieren in geringerer Effizienz der gewählten Lichtfarbe auf Bildern.)

**Option Farbe der Lichthelligkeit** Zeigt die Quelle der aktuellen Lichtfarbe. Klicken Sie, um die Quelle der Lichtfarbe zu ändern.

 $\ddot{\mathbf{c}}$ **Fenster Lichtabstand, Erhöhung, & Streuung** Zeigt den Steuerpunkt für Abstand und Erhöhung und die Steuerpunkte für die Streuung der Lichtquelle. Klicken Sie unten für mehr Information.

**Vorschau** Klicken Sie, um zu sehen, wie die Änderungen das tatsächliche Bild beeinflussen werden, bevor Sie sie anwenden.

ö **Hinzu** Klicken Sie, um die Einstellungen für dieses Dialogfeld an die Trickkiste anzufügen.

ö

## **Dialogfeld Kaleidoskop**

 $\bullet$ **Miniatur** Klicken und ziehen Sie die Steuerpunkte, um die Größe der Reflektion im Bild und seine Position zu ändern.

- $\bullet$ **Vorschaufenster** Zeigt eine Vorschau des Effekts.
- $\bullet$ **Beispiele** Klicken Sie eine Miniatur, um den Effekt auf das Bild anzuwenden.
- ō **Vorschau** Minimiert das Dialogfeld und zeigt den Effekt auf das tatsächliche Bild , bevor er angewandt wird.
- ō **Hinzu** Fügt den Benutzereffekt und die Einstellungen der Trickkiste hinzu.

۰

#### **Dialogfeld Effekttyp - Farbverlauf**

Wendet eine Farbverlauf Füllmaske auf den Auswahlbereich oder das Objekt an.

- ö **Vorschaufenster** Zeigt eine Vorschau des Auswahlbereiches mit angewendeten Effektattributen.
- ۰ **Effekt** Klicken Sie eine Miniatur, um einen vordefinierten Effekt auszuwählen.
- ö **Parameter**
- ٠ **Linear** Füllt den Auswahlbereich von oben nach unten mit graduell sich ändernden Farben.

**Rechteckig** Füllt den Auswahlbereich mit graduell sich ändernden Farben, die in der Mitte beginnen und sich nach außen in die Ecke einer rechteckigen Form bewegen.

**Kreisförmig** Füllt das Objekt mit graduell sich ändernden Farben, die in der Mitte beginnen und sich nach außen in die Ecke einer Kreisform bewegen.

**Farbbereich** Wählen Sie die Start und Endlevels der Farbverlaufs-Füllmaske.

٠ **Füllfarbe** Wählen Sie dies, um die Maske mit der gewählten Farbe zu füllen. Deaktivieren Sie dies, um die Bilddaten beizubehalten.

- ۰ **Vorschau** Minimiert das Dialogfeld und zeigt den Effekt auf das tatsächliche Bild , bevor er angewandt wird.
- ۰ **Hinzu** Fügt den Benutzereffekt und die Einstellungen der Trickkiste hinzu.

ö

#### **Dialogfeld Effekttyp – Loch**

Füllt den Auswahlbereich oder die Objektmaske mit einem duplizierten Graustufenmuster.

- ö **Vorschaufenster** Zeigt eine Vorschau des Auswahlbereiches mit angewendeten Effektattributen.
- ۰ **Effekt** Klicken Sie eine Miniatur, um einen vordefinierten Effekt auszuwählen.
- ö **Parameter**
- o **Form** Zeigt die gewählte Maskenform. Klicken Sie, um eine andere Maskenform zu wählen.
- ö **Größe** Vergrößert oder verkleinert die Maskenform. Ein Wert von 100% zeigt das Muster im Verhältnis 1:1.

**Variation** Ein höherer Wert verteilt die Muster zufälliger. Ein niedrigerer Wert wendet weniger Variationen an ۰ und erstellt ein Gitter aus den Formen.

۰ **Invertieren** Kehrt die Form des Musters um.

۰ **Füllfarbe** Wählen Sie dies, um das Bild mit der gewählten Farbe zu füllen. Deaktivieren Sie dies, um die Bilddaten beizubehalten.

- ö **Vorschau** Minimiert das Dialogfeld und zeigt den Effekt auf das tatsächliche Bild , bevor er angewandt wird.
- ۰ **Hinzu** Fügt den Benutzereffekt und die Einstellungen der Trickkiste hinzu.

ö

Die Bilddatei muß im Bitmapformat (\*.bmp) sein.

#### **Dialogfeld Effekttyp - Glas**

Schafft eine Variation im Berg-und-Tal-Stil auf der Kante des Objekts oder Auswahlbereiches, um helle und dunkle Bereiche zu erzeugen.

- ö **Vorschaufenster** Zeigt eine Vorschau des Auswahlbereiches mit angewendeten Effektattributen.
- ۰ **Effekt** Klicken Sie eine Miniatur, um einen vordefinierten Effekt auszuwählen.
- ö **Parameter**
- ۰ **Reflektion** Wählen Sie die Anzahl der Spitzen und Täler.
- o **Flockigkeit** Stellt die Weichheit der Kanten des Glasrahmens ein.
- ö **Farbe** Wählen Sie Glasfarbe.
- o **Vorschau** Minimiert das Dialogfeld und zeigt den Effekt auf das tatsächliche Bild , bevor er angewandt wird.
- ۰ **Hinzu** Fügt den Benutzereffekt und die Einstellungen der Trickkiste hinzu.
- ö

#### **Dialogfeld Effekttyp – Metall**

Schafft eine Variation im Berg-und-Tal-Stil auf dem Objekt oder Auswahlbereich, um helle und dunkle Bereiche zu schaffen.

- ö **Vorschaufenster** Zeigt eine Vorschau des Auswahlbereiches mit angewendeten Effektattributen.
- ۰ **Effekt** Klicken Sie eine Miniatur, um einen vordefinierten Effekt auszuwählen.
- ö **Parameter**
- ۰ **Reflektion** Wählen Sie die Anzahl der Spitzen und Täler.
- o **Flockigkeit** Stellt die Weichheit der Kanten des Metallrahmens ein.
- o **Vorschau** Minimiert das Dialogfeld und zeigt den Effekt auf das tatsächliche Bild , bevor er angewandt wird.
- ó **Hinzu** Fügt den Benutzereffekt und die Einstellungen der Trickkiste hinzu.
- ö

#### **Dialogfeld Effekttyp – Relief**

Wandelt den Auswahlbereich oder das Objekt aus dem Basisbild n ein Relief um.

- ö **Vorschaufenster** Zeigt eine Vorschau des Auswahlbereiches mit angewendeten Effektattributen.
- **Effekt** Klicken Sie eine Miniatur, um einen vordefinierten Effekt auszuwählen. ۰
- ö **Parameter**
- o **Dicke** Justiert die Stärke der Abschrägungskante.
- ö **Betrag** Justiert den Kontrast zwischen Abschrägungskante und dem Basisbild.
- ō **Lichtrichtung** Justiert die Lichtrichtung in Grad.
- ō **Abschrägungsform** Wählen Sie den Kantenstil des Reliefs.
- ō **Vorschau** Minimiert das Dialogfeld und zeigt den Effekt auf das tatsächliche Bild , bevor er angewandt wird.
- o **Hinzu** Fügt den Benutzereffekt und die Einstellungen der Trickkiste hinzu.
- ö

#### **Dialogfeld Effekttyp – Relief (Umriß)**

Wandelt den Umriß des Auswahlbereiches oder des Objekts in ein Relief um.

- $\bullet$ **Vorschaufenster** Zeigt eine Vorschau des Auswahlbereiches mit angewendeten Effektattributen.
- **Effekt** Klicken Sie eine Miniatur, um einen vordefinierten Effekt auszuwählen. ۰
- ö **Parameter**
- o **Dicke** Justiert die Stärke der Abschrägungskante.
- ö **Betrag** Justiert den Kontrast zwischen Abschrägungskante und Basisbild.
- ö **Lichtrichtung** Justiert die Lichtrichtung in Grad.
- ō **Vorschau** Minimiert das Dialogfeld und zeigt den Effekt auf das tatsächliche Bild , bevor er angewandt wird.
- o **Hinzu** Fügt den Benutzereffekt und die Einstellungen der Trickkiste hinzu.
- ö

#### **Dialogfeld Effekttyp – Relief (Textur)**

Wandelt den ganzen Auswahlbereich oder Objekt mit einem gewählten Texturbild in ein Relief um.

- ö **Vorschaufenster** Zeigt eine Vorschau des Auswahlbereiches mit angewendeten Effektattributen.
- ó **Effekt** Klicken Sie eine Miniatur, um einen vordefinierten Effekt auszuwählen.
- ö **Parameter**

ö **Texturbild** Zeigt die auf den Auswahlbereich angewandte Textur . Klicken Sie, um eine andere Textur zu wählen.

ö **Größe** Justiert die Größe jeder Texturkachel. Ein niedrigerer Wert erstellt eine kleinere Kachel.

 $\bullet$ **Transparenz** Justiert die Intensität der Textur durch Anzeige von mehr oder weniger des Auswahlbereiches durch die Kachel. Ein höherer Wert läßt die Kachel transparenter erscheinen.

- ۰ **Betrag** Justiert die Unterschiede zwischen den Kanten der Textur.
- ó **Vorschau** Minimiert das Dialogfeld und zeigt den Effekt auf das tatsächliche Bild , bevor er angewandt wird.
- ö **Hinzu** Fügt den Benutzereffekt und die Einstellungen der Trickkiste hinzu.

ö

#### **Dialogfeld Effekttyp – Konkret**

Wendet einen groben Rand auf die Kanten des Auswahlbereiches an.

- $\bullet$ **Vorschaufenster** Zeigt eine Vorschau des Auswahlbereiches mit angewendeten Effektattributen.
- **Effekt** Klicken Sie eine Miniatur, um einen vordefinierten Effekt auszuwählen. ۰
- ö **Parameter**
- o **Rauhigkeit** Ein höherer Wert erstellt eine breitere, diffusere Kante.
- ö **Lichtrichtung** Justiert die Lichtrichtung in Grad.
- ö **Farbe** Wählen Sie die Farbe der Lichtquelle.
- ō **Vorschau** Minimiert das Dialogfeld und zeigt den Effekt auf das tatsächliche Bild , bevor er angewandt wird.
- o **Hinzu** Fügt den Benutzereffekt und die Einstellungen der Trickkiste hinzu.
- ò

#### **Dialogfeld Effekttyp – Sand**

Wendet eine rauhe Textur auf die Oberfläche des Auswahlbereiches an.

- $\bullet$ **Vorschaufenster** Zeigt eine Vorschau des Auswahlbereiches mit angewendeten Effektattributen.
- **Effekt** Klicken Sie eine Miniatur, um einen vordefinierten Effekt auszuwählen. ۰
- ö **Parameter**
- o **Rauhigkeit** Ein höherer Wert erstellt eine diffusere Oberfläche.
- ö **Lichtrichtung** Justiert die Lichtrichtung in Grad.
- ō **Vorschau** Minimiert das Dialogfeld und zeigt den Effekt auf das tatsächliche Bild , bevor er angewandt wird.
- ۰ **Hinzu** Fügt den Benutzereffekt und die Einstellungen der Trickkiste hinzu.
- ö

#### **Dialogfeld Effekttyp - Beleuchtung**

Richtet ein Licht auf die Oberfläche des gewählten Bereichs oder Objekts an. Sie können hier auch ein Stoßdiagramm einschließen.

- ö **Vorschaufenster** Zeigt eine Vorschau des Auswahlbereiches mit angewendeten Effektattributen.
- ۰ **Effekt** Klicken Sie eine Miniatur, um einen vordefinierten Effekt auszuwählen.
- ö **Parameter**
- ō **Erhöhung** Justiert die Höhe des Lichts im Verhältnis zur Z-Achse.
- o **Lichtrichtung** Justiert die Lichtrichtung im Verhältnis zu den X- und Y-Achsen.
- ō **Lichtfarbe** Wählen Sie die Farbe der Lichtquelle.
- ō **Objektfarbe** Wählen Sie dies, um eine Farbe zum Einfärben des Auswahlbereichs zu wählen.
- ō **Stoßdiagramm** Wendet eine Textur an den Auswahlbereich an.
- ö **Vorschau** Minimiert das Dialogfeld und zeigt den Effekt auf das tatsächliche Bild , bevor er angewandt wird.
- o **Hinzu** Fügt den Benutzereffekt und die Einstellungen der Trickkiste hinzu.

ö

#### **Dialogfeld Effekttyp - Feuer**

Wendet einen Effekt an, der ausschaut, als ob die Kanten des gewählten Bereichs oder Objekts brennen.

- ö **Vorschaufenster** Zeigt eine Vorschau des Auswahlbereiches mit angewendeten Effektattributen.
- **Effekt** Klicken Sie eine Miniatur, um einen vordefinierten Effekt auszuwählen. ۰
- ö **Parameter**
- o **Innenfarbe** Wählen Sie die innerste Flammenfarbe.
- ö **Mittlere Farbe** Wählen Sie die mittlere Flammenfarbe.
- ō **Außenfarbe** Wählen Sie die äußerste Flammenfarbe.
- ō **Stärke** Justiert die Flammenstärke. Ein größerer Wert produziert höhere Flammen.
- ō **Vorschau** Minimiert das Dialogfeld und zeigt den Effekt auf das tatsächliche Bild , bevor er angewandt wird.
- o **Hinzu** Fügt den Benutzereffekt und die Einstellungen der Trickkiste hinzu.
- ö

#### **Dialogfeld Effekttyp - Schnee**

Wendet einen Effekt an, der den gewählten Bereich oder das Objekt wie einen schmelzenden Eisblock aussehen läßt.

- ö **Vorschaufenster** Zeigt eine Vorschau des Auswahlbereiches mit angewendeten Effektattributen.
- ۰ **Effekt** Klicken Sie eine Miniatur, um einen vordefinierten Effekt auszuwählen.
- ö **Parameter**
- o **Innenfarbe** Wählen Sie die innerste Schneefarbe.
- o **Mittlere Farbe** Wählen Sie die mittlere Schneefarbe.
- ō **Außenfarbe** Wählen Sie die äußerste Schneefarbe.
- ō **Stärke** Justiert die Gravitationsstärke.
- ō **Vorschau** Minimiert das Dialogfeld und zeigt den Effekt auf das tatsächliche Bild , bevor er angewandt wird.
- o **Hinzu** Fügt den Benutzereffekt und die Einstellungen der Trickkiste hinzu.
- ō

#### **Dialogfeld Effekttyp – Neon**

Schafft einen Neonlichteffekt um die Kante des Auswahlbereiches oder Objekts herum.

- ö **Vorschaufenster** Zeigt eine Vorschau des Auswahlbereiches mit angewendeten Effektattributen.
- ۰ **Effekt** Klicken Sie eine Miniatur, um einen vordefinierten Effekt auszuwählen.
- ö **Parameter**
- o **Farbe** Wählen Sie die Neonfarbe.
- ö **Innen** Fügt den inneren Kanten des Auswahlbereichs oder Objekts einen Neonschein an.
- ō **Außen** Fügt den äußeren Kanten des Auswahlbereichs oder Objekts einen Neonschein an.
- ō **Beide** Fügt beiden Kanten des Auswahlbereichs oder Objekts einen Neonschein an.
- ō **Breite** Justiert die Breite des Neonscheins.
- **Vorschau** Minimiert das Dialogfeld und zeigt den Effekt auf das tatsächliche Bild , bevor er angewandt wird. o
- ö **Hinzu** Fügt den Benutzereffekt und die Einstellungen der Trickkiste hinzu.
- ö

#### **Dialogfeld Effekttyp – Siegel**

Wendet einen wächsernen Siegeleffekt an den Auswahlbereich oder das Objekt an.

- $\bullet$ **Vorschaufenster** Zeigt eine Vorschau des Auswahlbereiches mit angewendeten Effektattributen.
- **Effekt** Klicken Sie eine Miniatur, um einen vordefinierten Effekt auszuwählen. ۰
- ö **Parameter**
- ۰ **Druck** Justiert die Stärke des Siegel beim Drücken.
- ö **Farbe** Wählen Sie die Siegelfarbe.
- ō **Vorschau** Minimiert das Dialogfeld und zeigt den Effekt auf das tatsächliche Bild , bevor er angewandt wird.
- ó **Hinzu** Fügt den Benutzereffekt und die Einstellungen der Trickkiste hinzu.
- ö

#### **Dialogfeld Verformen**

 $\bullet$ **Vorschaufenster** Je nach der momentan gewählten Verformungs-Vorlage können Sie entweder den gewählten Bereich oder das Objekt in diesem Fenster bemalen, oder das Fenster zeigt einfach die Vorschau des angewendeten Effekts.

 $\bullet$ **Storyboard** Zeigt Effekte, die ins Storyboard eingefügt wurden, angewendet. Klicken Sie eine Miniatur, um den Effekt im Vorschaufenster anzusehen. Wen Sie mit der Verformung Ihres Bildes fertig sind, können Sie eine Animation mit dem Inhalt des Storyboards fertigen.

**Verformungs-Vorlage** Zeigt die verschiedenen Verformungstypen, die Sie auf einen gewählten Bereich  $\bullet$ oder ein Objekt anwenden können. Klicken Sie die Miniatur des Effekts, die Sie anwenden wollen.

۰ **Verformsteuerung** Je nach gewählter Verformungs-Vorlage finden Sie einige der folgenden Attribute, die Sie einstellen können:

- ō **Bereich** Geben Sie einen höheren Wert ein um den vom Effekt verformten Bereich zu vergrößern.
- ö **Stärke** Geben Sie einen höheren Wert ein, um die Intensität des Effekts zu erhöhen.

ö **Abstand** Geben Sie einen höheren Wert ein, um den Abstand zwischen den Zentren der Pinselstriche zu erhöhen.

ö **Effekt** Geben Sie einen negativen Wert ein, um den oberen oder linken Teil des Bildes

zusammenzudrücken, und a positiven Wert, um den unteren oder rechten Teil des Bildes zusammenzudrücken. ö

- **Zurücksetzen** Stellt den Originalzustand des Bildes wieder her.
- ō **Einreihen** Fügt die aktuelle Verformung dem Storyboard an. ö
- **Löschen** Löscht den gewählten Verformeffekt aus dem Storyboard.
- **Alles löschen** Löscht alle Verformeffekte aus dem Storyboard. ö
- ö **Animation** Schafft eine Animation aus den Effekte im Storyboard. ó
- ō **Beispieleffekte**

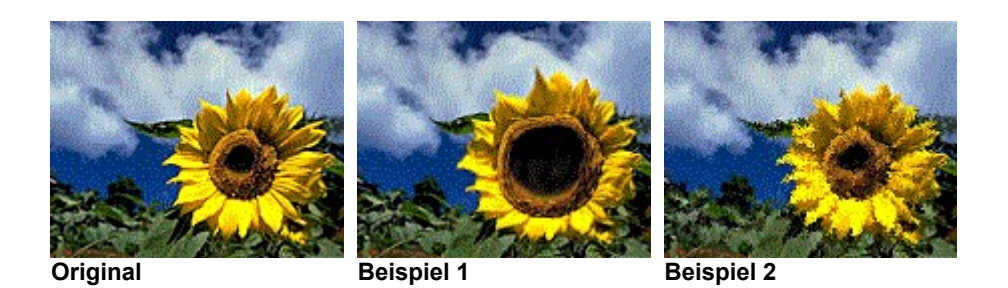

Dieser Regler ist nur verfügbar für die Verformungen Horizontal und Vertikal stauchen.

## **Dialogfeld Animation**

Animiert und schiebt die Miniaturen aus dem Storyboard ein.

- **GIF Animation** Öffnet Ulead GIF-Animator und zeigt die Animation über die gewählte Einzelbildanzahl an.  $\bullet$
- $\bullet$ **Sequenzbilder** Speichert jedes Einzelbild der Animation als separate Bitmapdatei.
- $\bullet$ **Einzelbilder** Wählen Sie die Anzahl der Einzelbilder, über die die Animation wiedergegeben werden soll. Je

mehr Einzelbilder, desto allmählicher die Animation.

 $\bullet$ 

Die Anzahl der Einzelbilder muß zwischen 2 und 900 liegen.

#### **Dialogfeld Partikel- Blasen**

**Vorschaufenster** Zeigt eine Vorschau des Auswahlbereichs mit dem angewendeten

Partikelattribut.

ö

- ö **Effekt** Klicken Sie eine Miniatur, um den Effekt auf das Bild anzuwenden.
- ö **Effektesteuerung**
- ō **Dichte** Bestimmt die Anzahl der Blasen.
- ö **Größe** Stellt die Obergrenze für die Blasengröße ein.
- ō **Abweichung** Regelt den Bereich der Größenveränderlichkeit.
- ö **Reflektion** Regelt, wie stark Licht von den Blasen reflektiert wird.
- ö **Partikelparameter**
- ō **Umgebung** Regelt die Umgebungsbeleuchtung.
- ö **Rand** Stellt die Farbe der Kante des Randes ein.
- ö **Körper** Stellt die Farbe des Innenbereiches oder Körpers ein.
- ö **Punkt** Stellt die Stärke des Punktstrahlers ein.
- ō **Richtung** Regelt den Winkel, aus dem das Licht hereinfällt.
- ö **Erhöhung** Justiert die Höhe des Lichts im Verhältnis zur Z-Achse.
- **Drahtrahmen** Zeigt jedes Partikel im Drahtrahmenmodus im Vorschaufenster. Dies ist nützlich, wenn Sie ö die Positionen aller Partikel ansehen wollen, ohne auf die Verarbeitung warten zu müssen.

**Alle** Wählt alle Partikel im Vorschaufenster. Sie können dann Parameter für alle Partikel zugleich einstellen. o Sie können auch individuelle Blasen durch Klicken im Vorschaufenster aussuchen.

**Reihenfolge** Justieren Sie die Ebenenposition jedes Partikels durch Klicken auf

Dies hat den gleichen Effekt wie der Befehl Reihenfolge auf der Attributleiste unter Werkzeug aussuchen.

- $\ddot{\bullet}$ **Zufällig** Stellt alle Partikelpositionen, Größe und andere Parameter zurück.
- ó **Vorschau** Klicken Sie, um das Dialogfeld zu minimieren und zu sehen, wie der Effekt auf dem tatsächlichen Bild aussehen wird, bevor Sie ihn anwenden.
- **Hinzu** Fügt den Benutzereffekt und die Einstellungen der Trickkiste hinzu.ō

ö

ö 军 个 玉 Um keines der Partikel zu wählen, drücken Sie Strg und klicken auf das Partikel; oder klicken auf das Hintergrundbild.

#### **Dialogfeld Partikel - Glühwürmchen**

**v Vorschaufenster** Zeigt eine Vorschau des Auswahlbereichs mit dem angewendeten

- Partikelattribut.
- ö **Effekt** Klicken Sie eine Miniatur, um den Effekt auf das Bild anzuwenden.
- ö **Effektesteuerung**
- ō **Dichte** Bestimmt die Anzahl der Glühwürmchen.
- ö **Größe** Bestimmt die Obergrenze für die Glühwürmchengröße.
- ō **Abweichung** Regelt den Bereich der Größenveränderlichkeit.
- ö **Partikelparameter**
- ō **Undurchsichtigkeit** Regelt die Transparenz der Mitte des gewählten Glühwürmchens.
- ō **Weichheit** Bestimmt, wie flockig die Kanten der Glühwürmchen erscheinen.

ö **Drahtrahmen** Zeigt jedes Partikel im Drahtrahmenmodus im Vorschaufenster. Dies ist nützlich, wenn Sie die Positionen aller Partikel ansehen wollen, ohne auf die Verarbeitung warten zu müssen..

۰ **Alle** Wählt alle Partikel im Vorschaufenster. Sie können dann Parameter für alle Partikel zugleich einstellen. Wenn dies nicht markiert ist, können individuelle Glühwürmchen durch Klicken auf das Bild im Vorschaufenster gewählt werden.  $\bullet$ 

**Reihenfolge** Justieren Sie die Ebenenposition jedes Partikels durch Klicken auf

.Dies hat den gleichen Effekt wie der Befehl Reihenfolge auf der Attributleiste unter Werkzeug aussuchen.

 $\bullet$ **Zufällig** Stellt alle Partikelpositionen, Größe und andere Parameter zurück.

**Vorschau** Klicken Sie, um das Dialogfeld zu minimieren und zu sehen, wie der Effekt auf dem tatsächlichen  $\bullet$ Bild aussehen wird, bevor Sie ihn anwenden.

**Hinzu** Fügt den Benutzereffekt und die Einstellungen der Trickkiste hinzu.ö

ö

军  $\hat{\mathbf{T}}$ Ą.

#### **Dialogfeld Partikel - Regen**

**•** \_\_\_\_\_\_ **Vorschaufenster** Zeigt eine Vorschau des Auswahlbereichs mit dem angewendeten

- Partikelattribut.
- ۰ **Effekt** Klicken Sie eine Miniatur, um den Effekt auf das Bild anzuwenden.
- ö **Effektesteuerung**
- o **Dichte** Justiert die Anzahl der Regentropfen.
- ö **Länge** Stellt die Länge der Regenfäden ein.
- o **Breite** Stellt die Breite der Regenfäden ein.
- ö **Abweichung** Regelt, wie sehr die Regentropfen voneinander abweichen.
- ō **Partikelparameter**
- ō **Körper** Bestimmt die Farbe des Regens und sein Gewicht auf dem Bild.
- ö **Undurchsichtigkeit** Stellt ein, wieviel vom Bild Sie durch den Regen sehen können.
- ō **Htgrd Unschärfe** Regelt, wie sehr das Hintergrundbild durch den Regen unscharf wird.
- ö **Zufällig** Stellt alle Partikelpositionen, Größe und andere Parameter zurück.

**Vorschau** Klicken Sie, um das Dialogfeld zu minimieren und zu sehen, wie der Effekt auf dem tatsächlichen ō Bild aussehen wird, bevor Sie ihn anwenden.

۰ **Hinzu** Fügt den Benutzereffekt und die Einstellungen der Trickkiste hinzu.

ö

#### **Dialogfeld Partikel - Schnee**

**•** \_\_\_\_\_\_ **Vorschaufenster** Zeigt eine Vorschau des Auswahlbereichs mit dem angewendeten

- Partikelattribut.
- **Effekt** Klicken Sie eine Miniatur, um den Effekt auf das Bild anzuwenden. ۰
- ö **Effektesteuerung**
- ۰ **Dichte** Bestimmt die Anzahl der Schneeflocken.
- ö **Größe** Bestimmt die Obergrenze für die Schneeflockengröße.
- o **Abweichung** Regelt den veränderbaren Bereich der Flockengröße.
- o **Partikelparameter**
- ō **Körper** Bestimmt die Farbe der Schneeflocken und ihr Gewicht auf dem Bild.
- ō **Undurchsichtigkeit** Stellt ein, wieviel des Bildes Sie durch den Schnee sehen können.
- ö **Zufällig** Stellt alle Partikelpositionen, Größe und andere Parameter zurück.

ō **Vorschau** Klicken Sie, um das Dialogfeld zu minimieren und zu sehen, wie der Effekt auf dem tatsächlichen Bild aussehen wird, bevor Sie ihn anwenden.

ó **Hinzu** Fügt den Benutzereffekt und die Einstellungen der Trickkiste hinzu.

ö

#### **Dialogfeld Partikel - Wolke**

**Vorschaufenster** Zeigt eine Vorschau des Auswahlbereichs mit dem angewendeten

- Partikelattribut.
- ö **Effekt** Klicken Sie eine Miniatur, um den Effekt auf das Bild anzuwenden.
- ö **Effektesteuerung**
- ō **Dichte** Bestimmt die Anzahl der Wolken.
- ö **Größe** Stellt die Obergrenze der Größe der individuellen Wolken ein.
- ō **Abweichung** Regelt den Bereich der Größenveränderlichkeit.
- ö **Partikelparameter**
- ō **Undurchsichtigkeit** Regelt die Transparenz der Wolken.
- ō **X-Maßstab** Regelt horizontale Gleichmäßigkeit. Niedrigere Werte ergeben ein unterbrocheneres Bild.
- ö **Y-Maßstab** Regelt vertikale Gleichmäßigkeit. Niedrigere Werte ergeben ein unterbrocheneres Bild.
- ö **Frequenz** Stellt die Anzahl der Unterbrechungen oder die Körnigkeit ein. Höhere Werte ergeben kleinere, aber häufigere Unterbrechungen, während niedrigere Werte große, glattere Wolken produzieren.

ö **Drahtrahmen** Zeigt jedes Partikel im Drahtrahmenmodus im Vorschaufenster. Dies ist nützlich für die Unterscheidung individueller Wolken.

**Alle** Wählt alle Partikel im Vorschaufenster. Sie können dann Parameter für alle Wolken zugleich einstellen.  $\bullet$ Sie können auch individuelle Wolken einstellen.

**Reihenfolge** Justieren Sie die Ebenenposition jedes Partikels durch Klicken auf 军

Dies hat den gleichen Effekt wie der Befehl Reihenfolge auf der Attributleiste unter Werkzeug aussuchen.

ō **Zufällig** Stellt alle Partikelpositionen, Größe und andere Parameter zurück.

 $\bullet$ **Vorschau** Klicken Sie, um das Dialogfeld zu minimieren und zu sehen, wie der Effekt auf dem tatsächlichen Bild aussehen wird, bevor Sie ihn anwenden.

ö **Hinzu** Fügt den Benutzereffekt und die Einstellungen der Trickkiste hinzu.

ö

 $\hat{\mathbf{T}}$ 斐

#### **Dialogfeld Partikel - Rauch**

**Vorschaufenster** Zeigt eine Vorschau des Auswahlbereichs mit dem angewendeten

- Partikelattribut.
- **Effekt** Klicken Sie eine Miniatur, um den Effekt auf das Bild anzuwenden. ö
- ö **Effektesteuerung**
- ō **Dichte** Bestimmt die Rauchmenge.
- ö **Größe** Stellt die Obergrenze der Rauchgröße ein.
- ō **Abweichung** Regelt den Bereich der Größenveränderlichkeit.
- ö **Partikelparameter**
- ō **Undurchsichtigkeit** Regelt die Transparenz des Rauchs.
- ō **X-Maßstab** Regelt horizontale Gleichmäßigkeit. Niedrigere Werte ergeben ein unterbrocheneres Bild.
- ö **Y-Maßstab** Regelt vertikale Gleichmäßigkeit. Niedrigere Werte ergeben ein unterbrocheneres Bild.

ö **Frequenz** Stellt die Anzahl der Unterbrechungen oder Körnigkeit ein. Höhere Werte ergeben kleinere, aber häufigere Unterbrechungen, während niedrige Werte große, glatte Rauchwolken produzieren.

**Drahtrahmen** Zeigt jedes Partikel im Drahtrahmenmodus im Vorschaufenster. Dies ist nützlich, wenn Sie ö individuelle Rauchteile unterscheiden wollen.

- $\bullet$ **Alle** Wählt alle Partikel im Vorschaufenster. Sie können dann Parameter für alle Partikel zugleich einstellen.
	- **Reihenfolge** Justieren Sie die Ebenenposition jedes Partikels durch Klicken auf

Dies hat den gleichen Effekt wie der Befehl Reihenfolge auf der Attributleiste unter Werkzeug aussuchen.

 $\bullet$ **Zufällig** Stellt alle Partikelpositionen, Größe und andere Parameter zurück.

ö **Vorschau** Klicken Sie, um das Dialogfeld zu minimieren und zu sehen, wie der Effekt auf dem tatsächlichen Bild aussehen wird, bevor Sie ihn anwenden.

ō **Hinzu** Fügt den Benutzereffekt und die Einstellungen der Trickkiste hinzu.

ö

ó 军  $\hat{\mathbf{T}}$ 玉

#### **Dialogfeld Partikel - Feuer**

**Vorschaufenster** Zeigt eine Vorschau des Auswahlbereichs mit dem angewendeten

- Partikelattribut.
- **Effekt** Klicken Sie eine Miniatur, um den Effekt auf das Bild anzuwenden. ö
- ö **Effektesteuerung**
- ō **Dichte** Bestimmt die Feuermenge.
- ö **Größe** Bestimmt die Obergrenze für die Größe individueller Feuer.
- ō **Abweichung** Regelt den Bereich der Größenveränderlichkeit.
- ö **Partikelparameter**
- ō **Undurchsichtigkeit** Stellt die Undurchsichtigkeit oder Transparenz ein. 100 ist komplett opak.
- ō **X-Maßstab** Regelt horizontale Gleichmäßigkeit. Niedrigere Werte ergeben ein unterbrocheneres Bild.
- ö **Y-Maßstab** Regelt vertikale Gleichmäßigkeit. Niedrigere Werte ergeben ein unterbrocheneres Bild.

ö **Frequenz** Stellt die Anzahl der Unterbrechungen oder Körnigkeit ein. Höhere Werte ergeben kleinere, aber häufigere Unterbrechungen, während niedrigere Werte große, glatte Feuer produzieren.

ö **Drahtrahmen** Zeigt jedes Partikel im Drahtrahmenmodus im Vorschaufenster. Dies ist nützlich, wenn Sie individuelle Feuer im Bild unterscheiden wollen.

**Alle** Wählt alle Partikel im Vorschaufenster. Sie können dann Parameter für alle Partikel zugleich einstellen.  $\bullet$ Wenn diese Wahl zurückgenommen wird, können individuelle Partikel modifiziert werden.

- **Reihenfolge** Justieren Sie die Ebenenposition jedes Partikels durch Klicken auf ō
- ö
- ö
- ö

.Dies hat den gleichen Effekt wie der Befehl Reihenfolge auf der Attributleiste unter Werkzeug aussuchen.

ö **Zufällig** Stellt alle Partikelpositionen, Größe und andere Parameter zurück.

ō **Vorschau** Klicken Sie, um das Dialogfeld zu minimieren und zu sehen, wie der Effekt auf dem tatsächlichen Bild aussehen wird, bevor Sie ihn anwenden.

۰ **Hinzu** Fügt den Benutzereffekt und die Einstellungen der Trickkiste hinzu.

ö

#### **Dialogfeld Partikel - Stern**

**Vorschaufenster** Zeigt eine Vorschau des Auswahlbereichs mit dem angewendeten

- Partikelattribut.
- **Effekt** Klicken Sie eine Miniatur, um den Effekt auf das Bild anzuwenden. ö
- ö **Effektesteuerung**
- ō **Dichte** Bestimmt die Anzahl der Sterne.
- ö **Größe** Bestimmt die Obergrenze für die Sternengröße.
- ō **Abweichung** Regelt den Bereich der Größenveränderlichkeit und Richtung.
- ö **Sternstrahlen** Justiert die Anzahl der Strahlen (Brechungsstrahlen), die vom Stern ausgehen.
- ö **Partikelparameter**
- ō **Sonnengröße** Justiert Größe und Farbe der zentralen Sonne.
- ö **Halogröße** Justiert Größe und Farbe des äußeren Halos.
- ö **Stern Größe** Justiert Größe und Farbe der Strahlen
- ö **Sternenverhältnis** Justiert die relative Größe der Strahlen zu einander.
- ö **Richtung** Justiert die Richtung der Strahlen.

**Undurchsichtigkeit** Justiert die Undurchsichtigkeit oder Transparenz des ganzen Sterns. Hiermit kann die Helligkeit des Sterns geregelt werden.

**Drahtrahmen** Zeigt jedes Partikel im Drahtrahmenmodus im Vorschaufenster. Dies ist nützlich, wenn Sie ö die Positionen aller Partikel ansehen wollen, ohne auf die Verarbeitung warten zu müssen..

ö **Alle** Wählt alle Partikel im Vorschaufenster. Sie können dann Parameter für alle Partikel zugleich einstellen.

- ö **Reihenfolge** Justieren Sie die Ebenenposition jedes Partikels durch Klicken auf
- ö
- ö
- ō oder

. Dies hat den gleichen Effekt wie der Befehl Reihenfolge auf der Attributleiste unter Werkzeug aussuchen.

ò **Zufällig** Stellt alle Partikelpositionen, Größe und andere Parameter zurück.

ö **Vorschau** Klicken Sie, um das Dialogfeld zu minimieren und zu sehen, wie der Effekt auf dem tatsächlichen Bild aussehen wird, bevor Sie ihn anwenden.

- **Hinzu** Fügt den Benutzereffekt und die Einstellungen der Trickkiste hinzu.ö
- ò

#### **Dialogfeld Künstlertextur**

Schafft Benutzertexturen auf verschiedenen Farbverläufen. Erstellen Sie Morphing-Animationen mit der Storyboard-Funktion.

ö **Palettenrampe**

۰ Zeigt die Ringpalette, die den Satz und Reihenfolge der Farben enthält, die im aktuellen Zauber Farbverlauf verwendet werden. (Die Reihenfolge der Farben beginnt am linken mittleren Teil des Rings, der sich bei 0 Grad befindet und eine 360-Grad-Drehung beschreibt.)

ó **Bearbeiten** Klicken Sie hier, um Ihre eigene Ringpalette zu erstellen.

ö **Steuer-Schaltfläche Spiegeln** Kehrt die Reihenfolge des zweiten Satzes der Ringpalettenfarben um (jede zweite Gruppe), die im Zauber Farbverlauf angewandt werden.

**Farbtonverschiebung** Stellt den Farbton in der Ringpalette ein, ohne Sättigung und Helligkeit zu ändern. Klicken und ziehen Sie den Index in der Farbtonleiste, oder geben Sie den gewünschten Farbtonwert ein.

**Ring** Rotiert den Farbring, wobei die erste Farbe des Satzes geändert wird. Geben Sie den Grad der Drehung ein.

- ö **Wiederholungen** Definieren Sie, wie oft die Ringpalette im Muster wiederholt wird.
- ō **Mustervorlage** Klicken Sie auf eine Miniatur, um sie auf den Auswahlbereich anzuwenden.
- ö **Musterbeispiele** Zeigt das Ergebnis der Anfügung der neuen Mustervorlage.
- ō **Archiv laden** Lädt eine Mustervorlage aus dem Archiv.
- ö **An Archiv anfügen** Fügt die Benutzervorlage ans Archiv für spätere Verwendung.
- ö **Rückgängig** Macht die letzte Handlung rückgängig.
- ö **Zurücksetzen** Bringt die Miniaturen in der Musterbeispiel-Anzeige zu ihrem Originalzustand zurück.
- ö **Erweitert / Normal** Schaltet zwischen den Anzeigemodi Erweitert und Normal um.
- **Löschen** Löscht die gewählte Miniatur aus dem Storyboard. ò

**Alles Löschen** Löscht alle Miniaturen aus dem Storyboard und bringt die Miniaturen in den Musterbeispielen zu ihrem Originalzustand zurück.

**Ersetzen** Ersetzt die gewählte Miniatur im Storyboard mit der gewählten Miniatur in den Musterbeispielen. Wenn keine Miniatur gewählt ist, ist die Funktion Ersetzen deaktiviert.

**Deselektieren** Löscht den aktuellen Auswahlbereich auf dem Storyboard. Die Musterbeispiele zeigen die Ergebnisse des letzten Scripts an.

**Storyboard** Speichert die gewählten Miniaturen als Animationsscript. Drag-and-drop oder doppelklicken Sie auf Miniaturen im Musterbeispielfenster, um sie ans Storyboard anzufügen.

**Animation** Erstellt eine Animation in GIF-Animator oder speichert separate Bitmapdateien aus den Texturen im Storyboard.

**B**eispieleffekte

Das Storyboard muß mindestens 2 Miniaturen enthalten, um Animation zu ermöglichen.

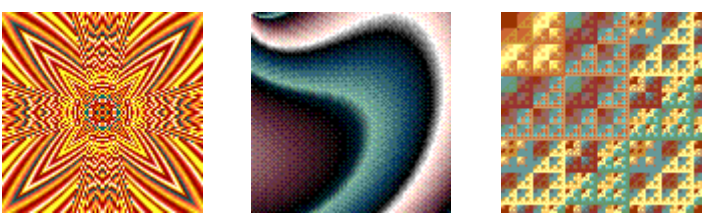

**Beispiel 1 Beispiel 2 Beispiel 3**

### **Dialogfeld Kreatives Krümmen**

Verzerrt ein Bild durch Spiegeln und Segmentieren. Erstellen Sie einzigartige Hintergründe mit diesem Dialogfeld, oder erschaffen Sie eine Serie von Miniaturen im Storyboard und erstellen eine Morph-Animation im Ulead GIF-Animator.

- ö **Originalvorschau** Zeigt eine Miniatur des Originalbildes oder Auswahlbereichs.
- ö **Vorschaufenster** Zeigt eine Miniaturvorschau mit dem gewählte Effekt angewendet.

ó **Mustervorlagen** Zeigt Miniaturen von Effekten, die auf das Bild oder den Auswahlbereich angewendet werden sollen.

**Storyboard** Speichert die gewählten Miniaturen als Animationsscript. Drag-and-drop oder doppelklicken Sie ۰ Miniaturen aus dem Vorschaufenster, um sie ans Storyboard anzufügen.

- **Archiv laden** Lädt eine Mustervorlage aus dem Archiv. ۰
- ō **An Archiv anfügen** Fügt die gewählte Mustervorlage im Storyboard für spätere Verwendung ans Archiv an.
- ò **Rückgängig** Macht die letzte Handlung rückgängig.
- ō **Zurücksetzen** Bringt die Miniaturen in der Musterbeispielanzeige zu ihrem Originalzustand zurück.
- ö **Erweitert / Normal** Schaltet zwischen den Anzeigemodi Erweitert und Normal um.
- ö **Löschen** Löscht die gewählte Miniatur aus dem Storyboard.

ò **Löschen All** Löscht alle Miniaturen aus dem Storyboard und bringt die Miniaturen im Vorschaufenster zu ihrem Originalzustand zurück.

**Ersetzen** Ersetzt die gewählte Miniatur im Storyboard mit der gewählten Miniatur im Vorschaufenster. Wenn keine Miniatur gewählt ist, ist die Funktion Ersetzen deaktiviert.

**Deselektieren** Löscht die Mustervorlagen im momentanen Auswahlbereich. Das Vorschaufenster zeigt die Ergebnisse des letzten Scripts.

**Animation** Schafft eine Morph-Animation im Ulead GIF-Animator oder speichert separate Bitmapdateien aus den Texturen im Storyboard.

ö

**Beispieleffekte** 

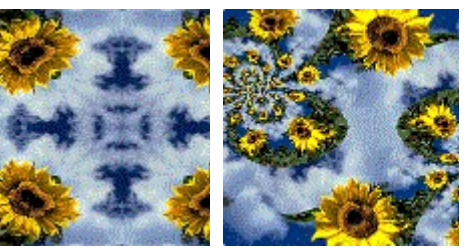

**Original Beispiel 1 Beispiel 2**

### **Dialogfeld Malen**

Wendet einen Malstil und Muster auf das Bild an. Sie können auch einen Farbton für den Malstil wählen.

ō **Vorschaufenster** Zeigt eine Vorschau des Bildes, mit schon angewendeten gewähltem Maleffekt und seinen Attributen.

۰ **Malvorlagen** Zeigt vordefinierte Maleffekte zum Anwenden. Klicken Sie, um den Effekt auf Ihrem Bild vorzuschauen.

- ö **Vorgabe** Zeigt das vorbestimmte Bild als Miniatur im Malvorlage-Fenster.
- ö **Auf einen Versuch** Zeigt Ihr Bild als Miniatur im Malvorlage-Fenster.
- ó **Feinsteuerung**
- ö **Feinheit** Justiert die Größe des Pinselstrichs.
- ò **Undurchsichtigkeit** Justiert die Transparenz des Maleffekts.
- ö **Dichte** Justiert die Anzahl der Pinselstriche.
- ó **Winkel** Rotiert den Strichwinkel des gewählten Pinsels.
- ö **Variation** Ein höherer Wert erhöht die Unregelmäßigkeit zwischen Pinselstrichen.
- ö **Strichfarbe** Wählt eine neue Vordergrund- oder Malfarbe.
- ö **Hintergrund** Wählt eine neue Hintergrundfarbe.

ö **Überlagerung nach Farbschlüssel** Wählt eine Farbe aus der Malvorlage, die transparent werden soll. Diese Funktion ist nicht verfügbar mit allen Mustervorlagen; wählen Sie Malvorlage, Nr. 48, um diese Funktion auszuprobieren. Klicken Sie die Farbenvorschau um die transparente Farbe zu wählen.

 $\bullet$ **Kacheln** Produziert eine nahtlose Kachelzelle. Verwenden Sie das Ergebnis zum Design eines Hintergrundes.

- **Nicht zugeschnitten** Entfernt die Striche, die über den Rand des Quellbilds hinausragen. ō
- ö **Anwenden** Wendet das gewählte Attribut an die Miniaturvorschau an.
- ö **Muster** Zeigt Muster, die Sie an den Malstil anwenden können.

**Laden** Importiert ein zuvor gespeichertes Bitmap-Bild. Das Muster wird an das Musterfenster angefügt. Rechtsklicken Sie ein geladenes Muster, um es an eine Liste aller zuvor geladener Muster anzufügen. Die maximale Anzahl von in der Liste gespeicherten Muster ist 7.

**Vorschau** Klicken Sie, um das Dialogfeld zu minimieren und zu sehen, wie der Effekt auf dem tatsächlichen Bild aussehen wird, bevor Sie ihn anwenden.

ö **Hinzu** Fügt den Benutzereffekt und die Einstellungen der Trickkiste hinzu.

ō

Die beste Größe für ein Muster ist weniger als 300 x 300 Pixels.

#### **Dialogfeld Palettenrampen-Editor**

Enthält vordefinierte Ringpaletten und läßt Sie Ringpaletten bearbeiten und erstellen.

 $\bullet$ **Palettenrampe** Zeigt die momentan gewählte Ringpalette ihre Steuerpunkte für die Reihenfolge.

 $\bullet$ **Farbtonverschiebung** Stellt den Farbton in der Ringpalette ein, ohne Sättigung und Helligkeit zu ändern. Klicken Sie und ziehen den Index in der Farbtonleiste, oder geben Sie den gewünschten Farbtonwert ein.

ó **Ring** Rotiert den Farbring, der die Start- und Endfarbe beeinflußt. Geben Sie den Drehungsgrad ein.

 $\bullet$ **Hinzu** Fügt dem Archiv eine neu definierte Ringpalette an.

ö **Palettenarchiv** Enthält die vordefinierten Ringpaletten. Klicken Sie, um eine Ringpalette zur Anzeige im Ringpalettenfenster zu wählen.

**Musterbeispiele** Zeigt die gewählte Palette auf den Musterbeispielen. (Nicht in allen Dialogfeldern  $\bullet$ angezeigt.)

 $\bullet$ 

Hiermit können Sie Farben aus der gewählten Ringpalette neu arrangieren, ändern, anfügen oder löschen.

 $\bullet$ Zum **Bearbeiten** der Reihenfolge der Ringfarben klicken und ziehen Sie den Steuerpunkt der Farbe um den Ring in die gewünschte Position.

Zum **Ändern/Löschen** einer Farbe auf dem Ring rechtsklicken Sie auf den Steuerpunkt und wählen "Farbe  $\bullet$ ändern" oder "Löschen".

Zum **Einfügen** einer Farbe an den Ring klicken Sie auf den Bereich des Ringes, wo Sie eine Farbe einfügen wollen. Dies öffnet den Windows-Farbwähler. Wählen Sie eine Farbe und klicken OK, um sie in den Ring einzufügen.

#### **Dialogfeld Bildverknüpfungsetikett**

Erstellen Sie ein Bildverknüpfungsetikett in einem Auswahlbereich für Ihre Webseiten.

 $\bullet$ **Auswahlinformation** Zeigt den Formtyp, den Sie in der Bildverknüpfung und ihren Koordinaten erzeugen wollen.

ó **Format** Klicken Sie das Format, das Sie für Ihr HTML-Dokument verwenden wollen.

 $\bullet$ **Objektname** Zeigt den Objektnamen. Ändern Sie den Objektnamen im Dialogfeld Objekteigenschaften.

**Beim Anklicken zu aktivierender URL** Geben Sie die Adresse der Webseite oder andere Information ein, ۰ die Sie mit dem Verknüpfungsetikett verknüpfen wollen.

۰ **Etikettenkette** Sichten und bearbeiten Sie den HTML-Code für das Verknüpfungsetikett.

 $\bullet$ **Zwischenablage** Kopiert die Information im Kasten für die Etikettenkette zur Zwischenablage. Sie können

den Inhalt der Zwischenablage in Ihr HTML-Dokument einfügen.

۰

Dieser Befehl ist nur verfügbar, wenn das Bild im Echtfarbenmodus ist.

## **Bildverknüpfungsetikett**

Hiermit können Sie Bildverknüpfungsetikette für HTML, CERN, oder NCSA Bildverknüpfungen aus dem aktuellen Auswahlbereich in Ihr Bild einfügen.

 $\bullet$ 

## **Rahmen**

Fügt dem Bild einen Rahmen an. Wählen Sie von Rahmenstilen wie Papierzerreißen, Neon, Feuer, Glas und Sobel. $\bullet$ 

#### **Dialogfeld Kohle**

Gibt einem Bild den Anschein, als sei es mit Kohle gezeichnet.

- $\bullet$ **Balance** Stellt eine höhere Balance ein um mehr Kohle an das Bild anzufügen.
- ۰ **Strichlänge** Stellt eine lange Strichlänge für längere Kohlelinien ein

ö **Stärke** Regelt die Undurchsichtigkeit der Kohle. Wählen Sie dies, um einen hohen Grad für einen stärkeren Effekt zu produzieren.

**Vorschau** Klicken Sie, um zu sehen, wie die Änderungen das tatsächliche Bild beeinflussen werden, bevor ۰ Sie sie anwenden.

- ō **Miniatur** Wählt einen Teil des aktiven Bilds, der im Dialogfeld Vorschaufenster angezeigt werden soll.
- $\bullet$ **Hinzu** Fügt die Einstellungen an die Trickkiste an.
- $\bullet$

#### **Dialogfeld Farbstift**

Läßt ein Bild weicher erscheinen, um es wie von Farbstiften gemalt aussehen zu lassen.

 $\bullet$ **Stärke** Regelt die Undurchsichtigkeit des Effekts. Wählen Sie dies, um einen hohen Grad für einen stärkeren Effekt zu produzieren.

 $\bullet$ **Vorschau** Klicken Sie, um zu sehen, wie die Änderungen das tatsächliche Bild beeinflussen werden, bevor Sie sie anwenden.

- ۰ **Miniatur** Wählt einen Teil des aktiven Bilds, der im Dialogfeld Vorschaufenster angezeigt werden soll.
- $\bullet$ **Hinzu** Fügt die Einstellungen an die Trickkiste an.
- ō

## **Dialogfeld Ölmalerei**

Reichert die Farben in einem Bild an, um den Eindruck eines Ölgemäldes zu erwecken.

- $\bullet$ **Strichdetail** Stellen Sie ein höheres Strichdetail ein, um den Pinselstrich zu vergrößern.
- **Stärke** Regelt die Undurchsichtigkeit des Effekts. Wählen Sie dies, um einen hohen Grad für einen  $\bullet$ stärkeren Effekt zu produzieren.

 $\bullet$ **Vorschau** Klicken Sie, um zu sehen, wie die Änderungen das tatsächliche Bild beeinflussen werden, bevor Sie sie anwenden.

- $\bullet$ **Miniatur** Wählt einen Teil des aktiven Bilds, der im Dialogfeld Vorschaufenster angezeigt werden soll.
- ۰ **Hinzu** Fügt die Einstellungen an die Trickkiste an.
- $\bullet$

#### **Dialogfeld Ulead Farbwähler**

Wählen Sie Farben visuell aus einer Farbpalette. Wenn das aktuelle Bild ein Indexfarbenbild ist, ist das Dialogfeld Farbwähler dasselbe wie das Dialogfeld Farbtabelle, nur können Sie Paletten weder laden noch speichern.

 $\bullet$ **Erstes Farbregister** Zeigt das volle Farbspektrum. Klicken Sie auf eine Farbe nahe der gewünschten

Farbe, und ziehen dann den Cursor auf die resultierende Helligkeits- und Kontrastleiste zur perfekten Schattierung. **Andere Farbregister** Zeigt 88 Farbenblocks, von denen jedes verwandte Farben enthält. Klicken Sie auf  $\bullet$ den gewünschten Farbenblock und stellen ihn dann manuell fein ein, indem Sie die RGB-Werte ändern.

ō **Rotwert** Geben Sie einen neuen Wert für den roten Kanal ein, wenn Sie die Pipette nicht verwenden wollen.

 $\ddot{\bullet}$ **Grünwert** Geben Sie einen neuen Wert für den grünen Kanal ein, wenn Sie die Pipette nicht verwenden wollen.

 $\bullet$ **Blauwert** Geben Sie einen neuen Wert für den blauen Kanal ein, wenn Sie die Pipette nicht verwenden wollen.

 $\ddot{\bullet}$ **Block Vorher/ Nachher** Die linke Seite zeigt die Farbe unter dem Mauszeiger. Die rechte Seite zeigt die Farbe an, die von den Rot-, Grün- und Blauwertkästen definiert wird. Wenn Sie auf das Bild klicken, werden beide Farben identisch.

 $\ddot{\mathbf{c}}$ 

## **Plug-ins**

Zeigt eine Liste installierter Adobe Photoshop Plug-ins.

 $\bullet$ 

#### **PhotoImpact Plug-Ins**

PhotoImpact beinhaltet Plug-in-Effekte zur Verbesserung Ihrer Bilder, sowie den Ulead Farbwähler, der bessere Kontrolle über Farbwahl bietet. Rufen Sie den Ulead Farbwähler auf, indem Sie mit der rechten Maustaste auf ein Farbkästchen im Dialogfeld klicken, oder auf die Attributleiste bestimmter Werkzeuge.

Die Plug-in-Effekte in PhotoImpact beinhalten:

**• Kohle** Läßt ein Bild wie mit Kohlestift gezeichnet aussehen.

۰  **Farbstift** Läßt ein Bild weicher erscheinen, um den Anschein zu erwecken, mit Farbstiften gezeichnet worden zu sein.

- **Ölfarbe** Reichert die Farben in einem Bild an, um den Anschein eines Ölgemäldes zu erwecken.
- **Zauber Farbverlauf** Füllt ein Bild mit speziell erdachten Farbverläufen.
- **Kaleidoskop** Erzeugt ein Muster, das auf der Plazierung einer Reflexion im Bild basiert.
- ö **Umblättern** Rollt die Ecke eines Bildes aus, wie beim Umblättern einer Seite.
- ö  **Licht** Erzeugt einen fokussierten oder gestreuten Lichtstrahl auf einem Bild.

 **Künstlertextur** Erzeugt eine benutzerdefinierte Textur, basierend auf einem Farbverlauf, durch Kombination verschiedener Texturen.

 **Kreatives Krümmen** Verzerrt ein Bild such Spiegeln und Segmentieren.

 **Malen** Wendet Maleffekte wie Wasserfarben, Ölfarbe und Wachsstift auf ein Bild an. Sie können auch Texturen anwenden, dem Bild einen Farbton anfügen, und nahtlos mit Kacheln ausgelegte Hintergründe schaffen.

 $\bullet$ **Partikel** Wendet natürliche Effekte wie Blasen, Glühwürmchen, Regen, Schnee, Wolken, Rauch, Feuer und Sterne an.

 **Rote Augen entfernen** Entfernt Rot aus einem gewählten Bildbereich. Während dieser Effekt hauptsächlich zur Entfernung des "Kaninchenaugen"-Effekts verwendet wird, der durch Blitzlichtfotografie hervorgerufen wird, können Sie ihn aber trotzdem zur Verringerung des Rotgrades in anderen Bildteilen anwenden.

 **Verformen** Wendet Pinseleffekte wie Schmieren, Delle, Beule, Sphäre, Kräuseln, Stein, Spiegel, Strudel, Diffus und globale Effekte wie horizontales und vertikales Zusammendrücken.

 **Effekttyp** Wendet vorbestimmte Effekte wie Farbverlauf, Loch, Glas, Metall, Relief, Beton, Sand, Blitz, Feuer, Schnee, Neon und Siegel an. Diese Effekte können nur angewandt werden, wenn ein Auswahlbereich oder Objekt besteht.

ö **Andere Plug-ins** Wenn Sie kompatible Plug-ins Dritter anfügen (z.B.: Kai's Power Tools), werden diese auch im Submenü Alles und unten im Effektmenü erscheinen.

#### **Dialogfeld Rote Augen entfernen**

Entfernt Rot aus einem gewählten Bildbereich. Während dieser Effekt hauptsächlich zur Entfernung des "Kaninchenaugen"-Effekts verwendet wird, der durch Blitzlichtfotografie hervorgerufen wird, können Sie ihn aber trotzdem zur Verringerung des Rotgrades in anderen Bildteilen anwenden

#### $\bullet$ **Wählen Sie dies, für einen Anwendungsbereich**

Wählen Sie dies, um Rot aus einem Teil des Bildes zu entfernen. Wenn diese Option nicht gewählt ist, erstellt PhotoImpact eine kreisförmige Maske innerhalb der Bildbegrenzungen und stellt alle roten Pixel innerhalb dieser Maske neu ein.

Wählen Sie dies, um Rot aus einem

# oder zwei

 Augen zu entfernen. Klicken und ziehen Sie die Kreise, die im Musterbild erscheinen, um die Position zu ändern.

ö **Augengröße** Stellen Sie einen höheren Wert für größere Augen ein

ó **Rottoleranz** Hierin wird durch einen höheren Wert ein größerer Rotbereich beeinflußt.

ö **Effektstärke** Ein höherer Wert stellt die Effektstärke eines größeren Bereiches für die Justierung der roten Pixel ein.

**Originalaugenfarbe** Klicken Sie dies, um die Farbe zu wählen, zu der Sie die roten Pixel ändern wollen. ۰

 $\bullet$ **Vorschau** Klicken Sie, um zu sehen, wie die Änderungen das tatsächliche Bild beeinflussen werden, bevor Sie sie anwenden.

ö

 $\bullet$ 

In einigen Effekten können Sie ein oder mehr Partikel wählen, die Sie zu einer anderen Stele bewegen und deren Attribute Sie ändern können. Hierzu bewegen Sie Ihre Maus über das Vorschaufenster. Wenn der Zeiger sich in einen Kreuzpfeil verwandelt, können Sie das Partikel wählen, das Sie bewegen oder dessen Attribute Sie einstellen wollen. Erinnernswertes:

ō **Strg- oder Umschalttaste** Klicken Sie mit der Maus, wenn Sie mehr als ein Partikel wählen wollen.

 $\bullet$ **Alle** Wählen Sie dies, um diese Option zu bewegen oder die Attribute aller Partikel im Vorschaufenster einzustellen.

**Zum Deselektieren** Drücken Sie Strg und klicken Sie auf ein gewähltes Partikel, um es zu deselektieren,  $\bullet$ oder klicken Sie auf das Hintergrundbild.

ō **Attribute einstellen** Alle Änderungen werden auf die gewählten Partikel angewandt.

## **Partikel- Dialogfelder**

Klicken Sie ein Partikelsystem, um mehr über den Inhalt seines Dialogfelds zu lernen.

- Blasen
- Glühwürmchen
- Regen
- Schnee
- Wolke
- Rauch
- Feuer
- Stern
- 
- 

## **Typ-Dialogfelder**

Klicken Sie einen Effekttyp, um mehr über den Inhalt seines Dialogfelds zu lernen.

- Farbverlauf
- Loch
- <sup>o</sup> Glas
- Metall
- Relief
- Relief (Umriß)
- Relief (Textur)
- Konkret
- <sup>o</sup>\_Sand
- 
- Beleuchtung
- Feuer
- Schnee
- Neon
- **•** Siegel
- ö
-